## **COLLECTION WITH THE** novel database **SOFTWARE AND** emed **HARDWARE**

## **1 Database Software**

The database novel database medical organizes clinical patient information with emed data files. It is possible to calculate biophysical parameters and to create user specified reports.

1.1 You can begin the database medical software by clicking on the medical icon located in the novel folder on the desktop. The software will begin in one of two viewing modes, the simple or advanced mode.

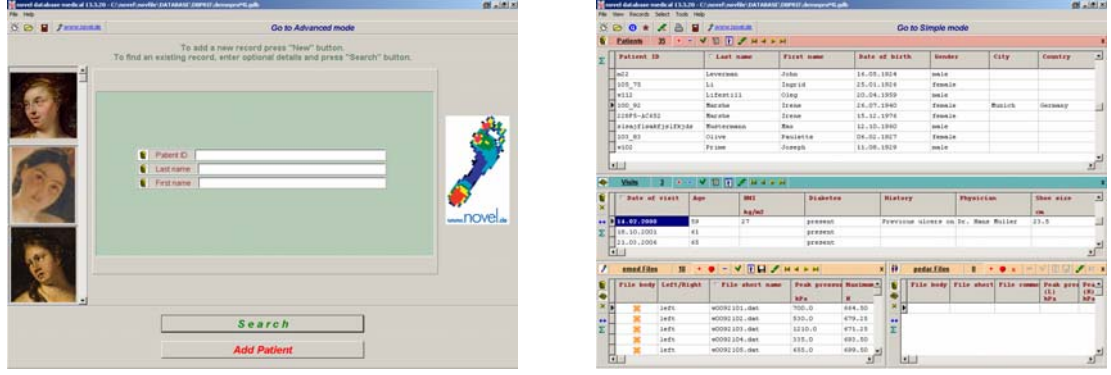

- 1.1.1. To begin entering patient information in the simple mode, simply click on the **Add Patient** button.
- 1.1.2. Top begin entering patient information in the advanced mode, click the  $\pm$  icon in the **Patients** table.
- 1.2 Enter the patient information (a patient ID is required) and then click the <sup>+</sup> **Add Visit** button.
- 1.3 Within the visit window the current date will be added. You may also add in any clinical data within this window. For a complete description of the information within this window please see the database medical manual.
- 1.4 Once the patient information has been entered, choose the (emed) tab.
- 1.5 To begin data collection click the  $\Box$  Measure  $\Box$  button and the emed collection software will begin.
- For a complete explanation of all database options, please refer to the database medical manual.

## **2** emed **Data Collection Software**

- 2.1 The emed data collection software will begin in the dynamic mode  $\mathbb{Z}$ . Once the software has initialized you will see the  $\frac{\text{Let's go}}{\text{ }30}$  message and hear the software speak "Let's Go".
	- 2.1.1 The software will begin collection once the foot hits the platform and lasts for 3 seconds.
	- 2.1.2 You my enter trial specific information (i.e. walk with brace 1) into the comments section of the screen. This information will then be saved with the trial.
	- 2.1.3 The software will automatically begin the next trial once the previous trial has finished and saved.

2.1.4 To stop collection click the  $\mathbb{S}$  button.

For more specific collection options, please refer to the emed manual.

2.2 Once data collection has stopped all collected trials will be located in the right hand section of the collection screen as thumbnail pictures. You may review the trials at your leisure.

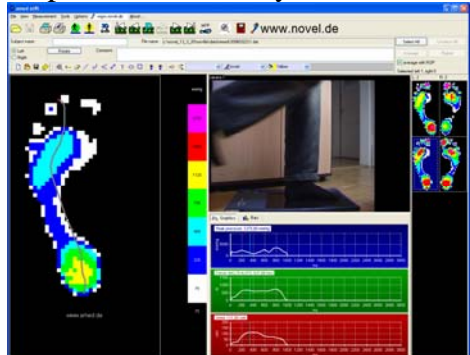

- 2.2.1 To play back an activity, choose the thumbnail on the right hand side of the screen and click the  $\mathbb{R}$  button.
	- 2.2.1.1 To move forward or backward one frame, use the  $\mathbf{R}$  and  $\mathbf{R}$  buttons, or move to the first or last frame of the trial with the  $\mathbb{R}$  and  $\mathbb{R}$  buttons
- 2.2.2 You can choose how to view the pressure picture by using the  $\frac{20}{9}$ ,  $\frac{30}{9}$ , or (isobar) buttons. The 3D picture can be rotated using the slider bars on the top and side of the pressure picture.
	- 2.2.2.1 You can zoom in and look at the individual pressure values of each sensor by clicking on the pressure picture in the 2D mode
- 2.2.3 The values of pressure, force, and area can be viewed in the graphs on the right hand side of the screen

2.2.3.1 You can zoom in on these graphs by clicking on the  $\&$  button.

2.2.3.2 You can track (move) the cursor along the graph by clicking the  $\sim$  button.

2.2.4 Alternatively you can view the values of pressure, force, and area in bar graphs by clicking the  $\left| \cdot \right|$  Bars button.

## **3 Creating Reports**

- 3.1 A report can immediately be created from the emed data collection software. Typically a report is created from an average of three or more trials for each foot.
	- 3.1.1 First click the  $\frac{\text{Select All}}{\text{Select All}}$  button, then the  $\frac{\text{Average}}{\text{System}}$  button, and finally the Report button.
	- 3.1.2 This will open back up the database medical software and you may choose a predefined report from the dropdown menu.

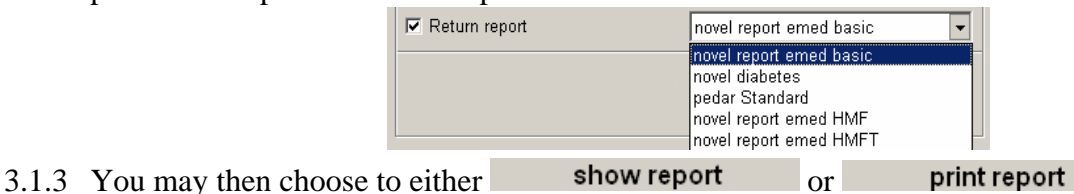

For a complete explanation on creating reports, please refer to the novel scientific manual